# 周波数調整器 ANM-G2000 取扱説明書

第 5 版 2021 年 5 月 24 日

この取扱説明書には、以下の内容を記載しています。

■ 周波数調整器デバイスドライバーのインストール方法

■ 周波数調整器設定ソフトのインストール方法

■ 周波数調整器を PC に接続せずに出力モード選択する方法

■ 周波数調整器設定ソフトの使用方法

■ 仕様

■ 使用時の注意点

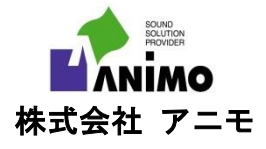

## 改版履歴

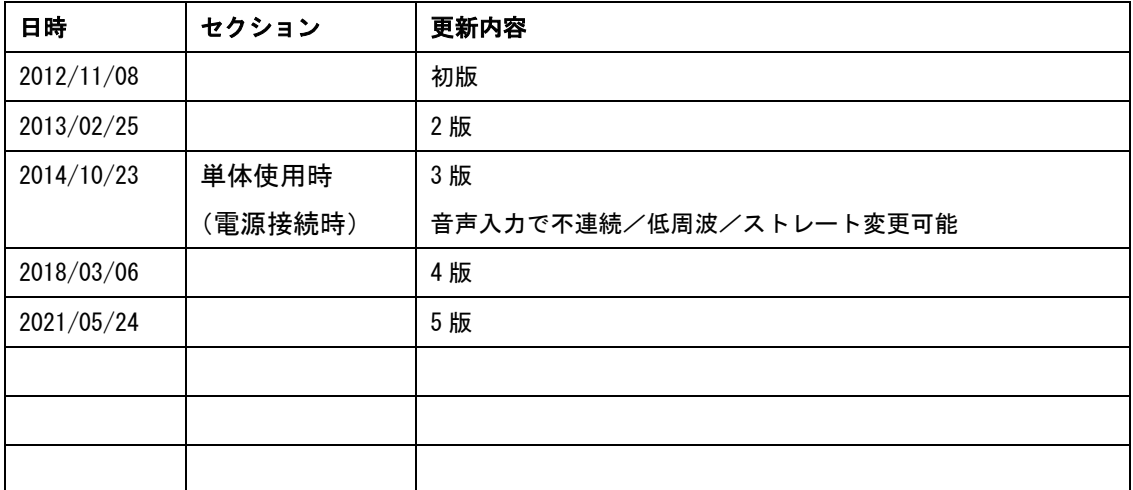

## 目次

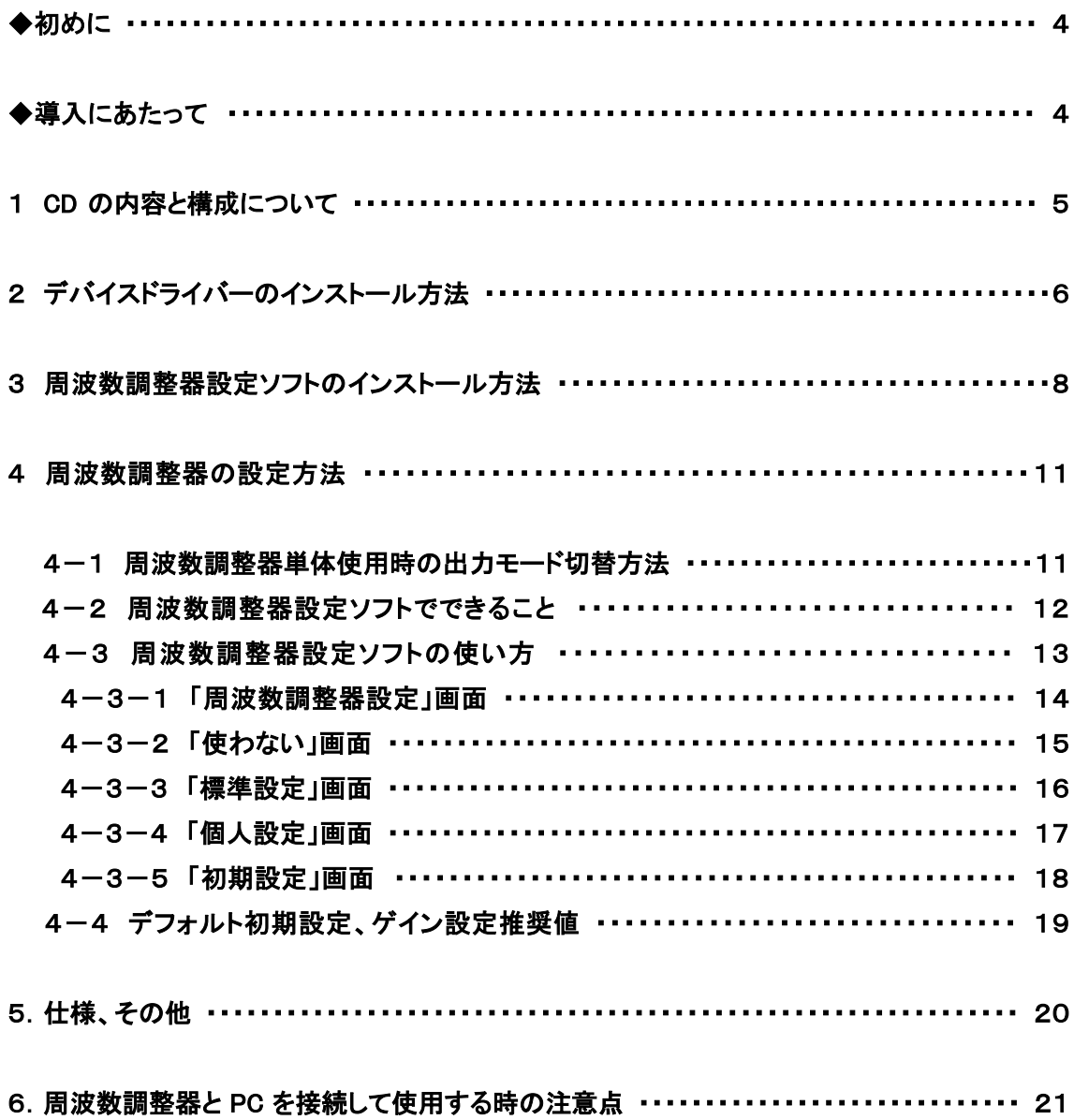

### ◆初めに

周波数調整器 ANM-G2000(以下、周波数調整器と表記)は、ローパス特性、ハイパス 特性を持った新たなフィルター構成により、優れたフィルター特性を実現しております。 失語症リハビリ訓練および言語聴覚障害児向け言語獲得訓練の現場で大いに役立つものと 思います。

周波数調整器の付属品である CD『周波数調整器 ANM-G2000 デバイスドライバー』に は、周波数調整器と PC の接続に必要な「周波数調整器デバイスドライバー」、周波数の出 力設定の調整に必要な「周波数調整器設定ソフト」、当冊子「周波数調整器 ANM-G2000 取扱説明書」の電子版が入っております。

本取扱説明書では、「周波数調整器デバイスドライバー」のインストール方法、「周波数 調整器設定ソフト」のインストール方法とその使い方、周波数調整器を PC に接続せずに単 体で使用する場合の出力設定方法について説明致します。

花鼓Ⅲ・花鼓 SaaS・フルーエントトーク・リズミカルトークのコンテンツと連動した訓 練を行いたい場合、周波数調整器の出力設定を調整したい場合は、訓練を始める前に「周 波数調整器デバイスドライバー」「周波数調整器設定ソフト」を必ずインストールしてくだ さい。

#### ◆導入にあたって

#### 対応機種

本ソフトは、Microsoft® Windows8、10 の 32bit/64bit 版の OS に対応しております。

#### ご利用者様のPC操作知識について

ご利用者様はWidowsOS搭載PCの基本的操作方法ができるものとして、説明致します。 インストールに必要な基本的操作方法については、本説明書にも記載しておりますが、も し必要であれば、PC 購入時付属の取扱説明書、PC 関連書籍をご覧ください。

## 1 CD の構成と内容について

CD の中には、32bit、64bit という名前のフォルダーと、当冊子「周波数調整器取扱説明 書」があります。

32bit/64bit の各フォルダー内にはパソコンの bit 数に対応したデバイスドライバー(周 波数調整器を PC に認識させるためのソフト)と周波数調整器設定ソフトのインストーラー があります。

両ソフトは Windows8、10 の 32bit、64bit 版の両方に対応しております。インストール する PC の Windows の bit 数を確認して、bit 数に対応したソフトウエアを選択しインスト ールしてください。PC の bit 数がわからない場合には、PC 購入時の説明書をご覧になる か、[スタートボタン]→[設定]→[システム]→[バージョン情報(あるいは詳細情報)]とクリ ックし、「デバイスの仕様」欄にある「システムの種類」をご確認ください(Windows10 の場合)。

下図は CD の内容です。

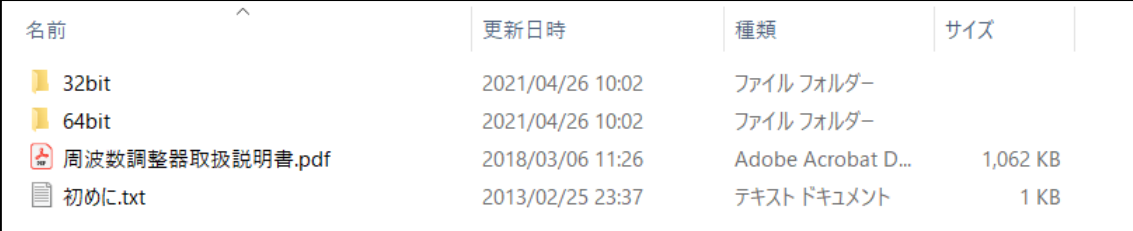

## 2 デバイスドライバーのインストール方法

Windows10 64bit 版デバイスドライバーを例として説明します(同様に Windows10 の 32bit 版、Windows8 の 32bit 版、64bit 版もインストールできます)。

CD を CD ドライブにセットし、エクスプローラーより CD ドライブの内容を表示させま す。32bit/64bit フォルダーから 64bit フォルダーを開きます。この時、PC と周波数調整 器は接続しておいてかまいません。接続方法については、冊子「周辺機器の接続と設定方 法」でご確認ください。

① [64bit]内にある [windrvr6\_installation]を開きます。

| $\wedge$<br>名前        | 更新日時             | 種類            | サイズ       |
|-----------------------|------------------|---------------|-----------|
| windrvr6_installation | 2021/04/26 10:02 | ファイル フォルダー    | 12.382 KB |
| ¶ 周波数調整器.msi ┃        | 2012/11/09 15:40 | Windows インストー |           |

② [windrvr6\_install.bat]にマウスを合わせます。

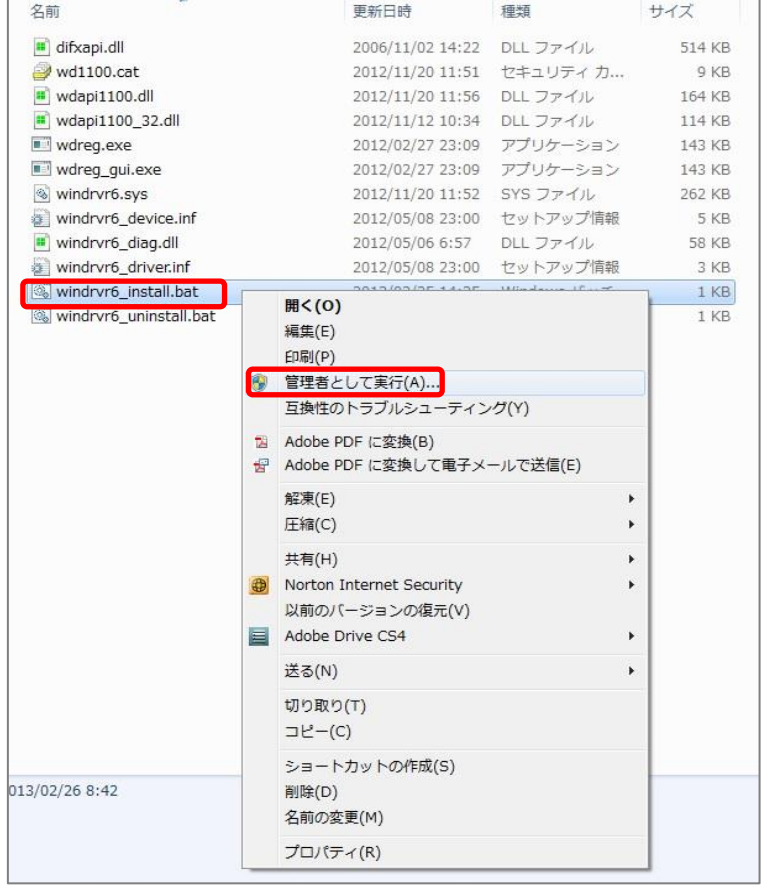

右クリックをし、[管理者として実行(A)]をクリックしてください。

③ 「このアプリがデバイスに変更を加えることを許可しますか」というメッセージが表示 されたら[はい(Y)]をクリックします。「このデバイスソフトウェアをインストールしま すか」のメッセージが表示されたら[インストール]をクリックしてください。インスト ールが開始されます。「completed successfully」 のメッセージを確認し、「続行するに は何かキーを押してください」と表示されたら、任意のキーを押すとインストールが終 了します。デバイスドライバーが正常に登録されたか確認する方法は、冊子「周辺機器 の接続と設定方法」の「周波数調整器接続後の設定 USB ドライバ正常登録確認」に 掲載しております。

## 3 周波数調整器設定ソフトのインストール方法

次に周波数調整器設定ソフトのインストール方法を説明します。Windows10 64bit 版の 周波数調整器設定ソフトを例として説明します(同様に Windows10 の 32bit 版、Windows8 の 32bit 版、64bit 版もインストールできます)。

## ① [64bit]フォルダーを開きます。

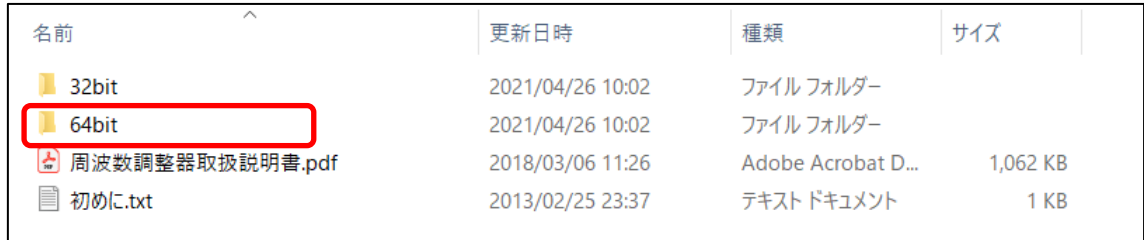

#### ② [周波数調整器.msi]をダブルクリックします。

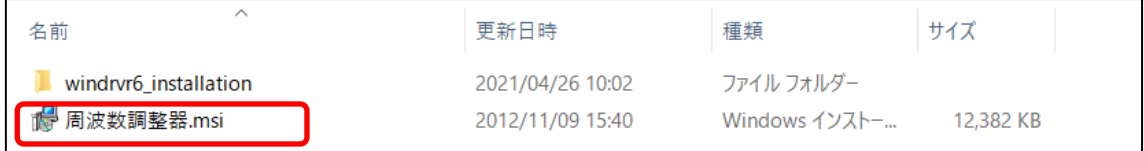

③ 次ページの画面が表示されたら、「次へ」をクリックします。

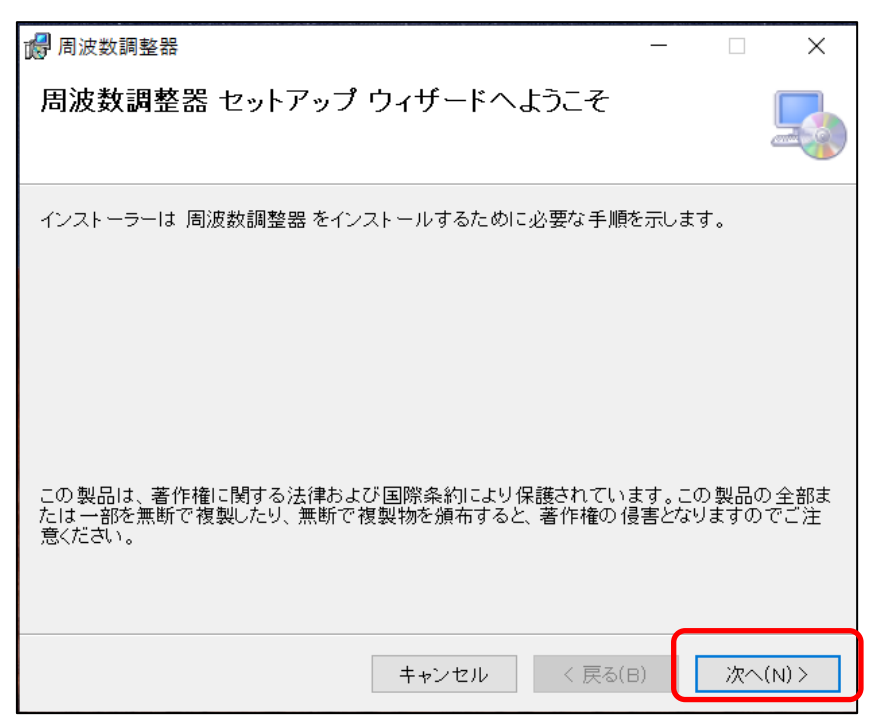

インストールフォルダの選択画面が表示されたら、すべてのユーザーにチェックを付け、 「次へ」をクリックします。

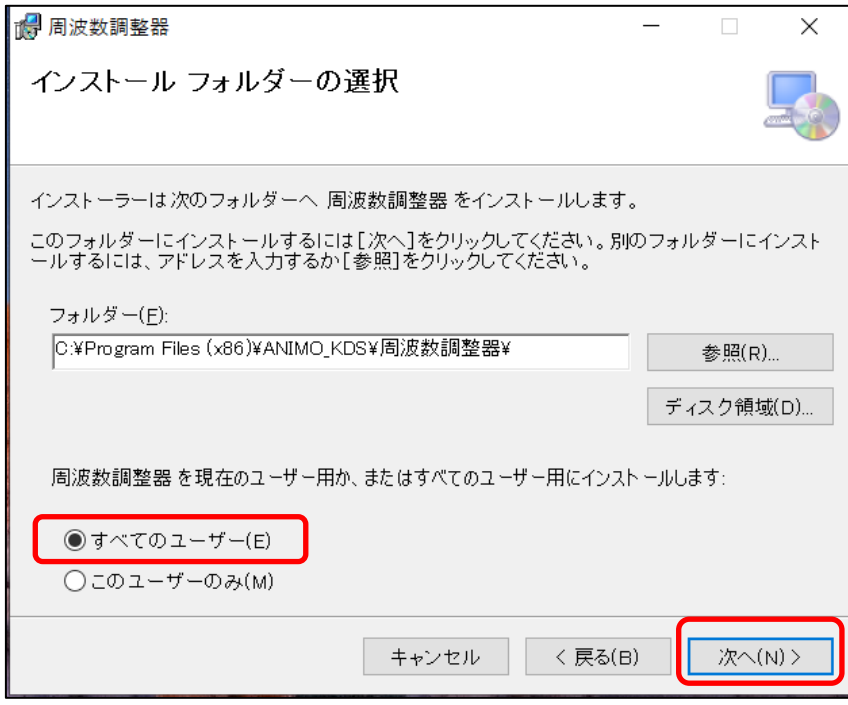

インストールの確認画面が表示されたら、「次へ」をクリックします。

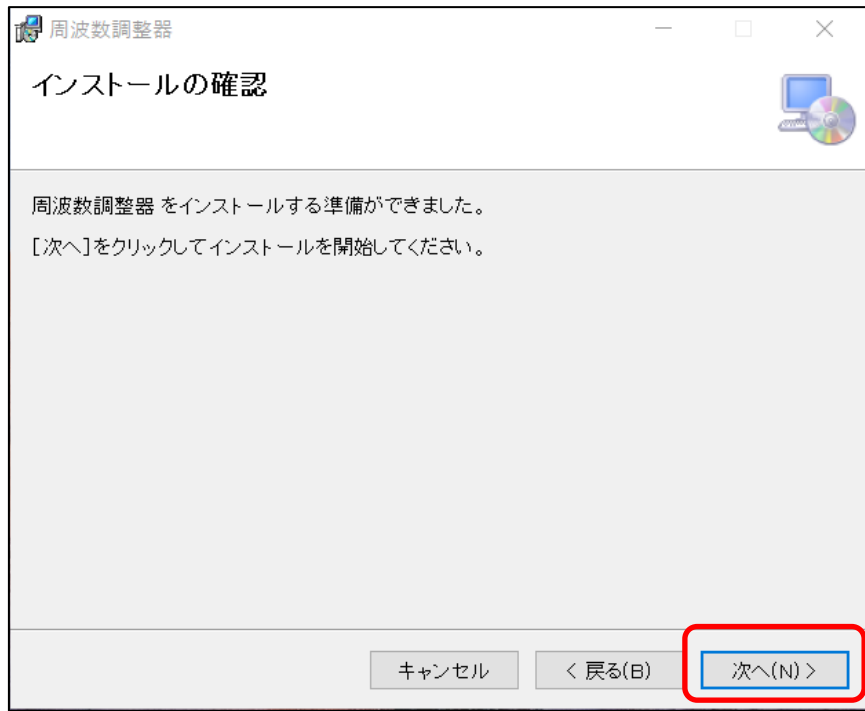

周波数調整器のインストールが開始されます。途中「この不明な発行元からのアプリが デバイスに変更を加えることを許可しますか?」と表示されたら、「はい」をクリック します。インストールが終わると、下記の画面が表示されますので、「閉じる」をクリ ックしてください。

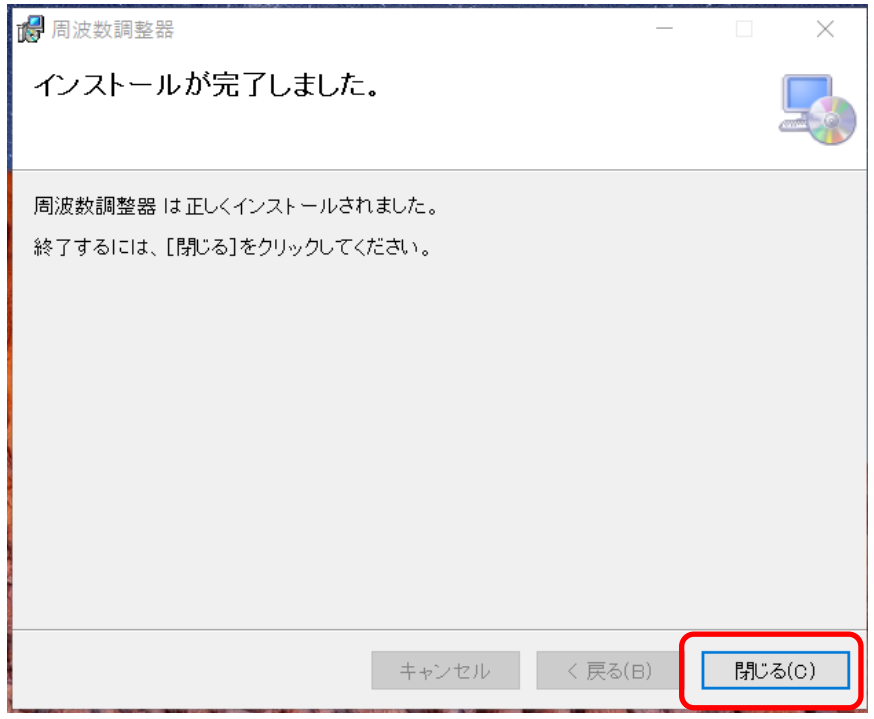

④ 完了後、パソコンのディスクトップ上に周波数調整器のショートカットが作成された ことを確認してください。

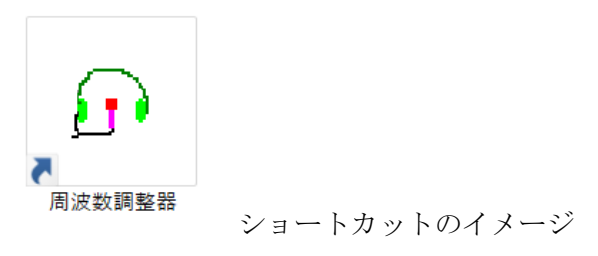

#### 4 周波数調整器の設定方法

#### 4-1 周波数調整器単体使用時の出力モード切替方法

周波数調整器は PC に接続せずコンセントから電源供給した場合でも、音声を入力して出力 モードの切り替えができます。準備として周波数調整器にマイク付きヘッドフォンを接続 し、USB ケーブルと市販の AC アダプタ(要件については冊子「周辺機器の接続と設定方 法」参照)を使ってコンセントから電源を供給してください。声が小さいと音声が認識さ れないことがあります。大きめの声でマイクに音声を入力してください。

#### ① モード1 (初期設定値動作) ※出荷時は不連続刺激動作

約2 秒後「ピー」発信音の後、マイクへ音声入力はせずにそのまま待ちます。周波数 調整器内のプログラムメモリに設定された内容で起動します。 出荷時はマイク側フィルター(あなたの声側)と LINE 側フィルター(先生の声側) はそれぞれ、低域 (Low-pass filter: LPF) は 300Hz、高域 (High-pass filter: HPF) は 3000Hz、遅延時間はそれぞれ 0 秒、GAIN の大きさはそれぞれ 50 に設定されてい ます。出荷時の設定は不連続刺激動作になっています。

#### ② モード2 (低周波刺激動作)

約2 秒後の「ピー」発信音の時に合わせて「あー」という音声をマイクへ入力します。 それを感知して 2 度目の「ピー」発信音があります。この時はマイクへ音声を入力しな いでください。これにより低周波刺激動作になります。

マイク側フィルターと LINE 側フィルターはそれぞれ、低域 (LPF) は 300Hz 高域 (HPF)は 0Hz(使用しないと同義)、遅延時間はそれぞれ 0 秒、GAIN の大きさは低 域 50、高域 0 に設定されています。

#### ③ モード3 (ストレート動作)

1度目、2度目の「ピー」発信音にそれぞれ「あー」という音声をマイクへ入力します。 これらを感知すると 3 度目の短い「ピ」という発信音があります。これによりフィルタ ー設定は切となります。ストレート動作になります。

### 4-2 周波数調整器設定ソフトでできること

このソフトでは、下記の4つの設定の切り替えと、③④の詳細設定ができます。

① 使わない

低域(LPF)、高域(HPF)を使用しないストレート動作の設定です

- ② 標準設定
- ③ 個人設定 周波数調整器の MIC 入力、LINE 入力に対し、低域(LPF)、高域(HPF)、遅延時間、 GAIN の大きさをそれぞれ設定できます。
- ④ 初期設定 こちらは使い方を熟知した人向けです。 初期設定の値を変更することができます。

## 4-3 周波数調整器設定ソフトの使い方

周波数調整器設定ソフトを使用する際は、必ず周波数調整器を付属の USB ケーブルで PC に接 続しておいてください。下記のように表示された場合は、接続を確認してください。

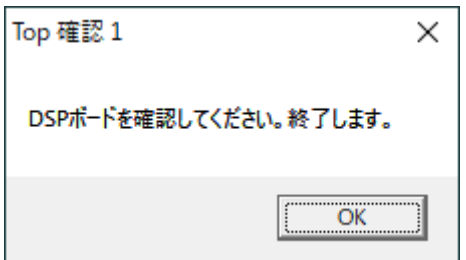

### 4-3-1 「周波数調整器設定」画面(=周波数調整器設定ソフト起動時の画面)

ショートカットをダブルクリックすると周波数調整器設定画面が起動します。ピンク色で 表示された設定画面が現在の周波数調整器の設定になります。左から、[使わない]、[標準 設定]、[個人設定]の大きなボタンがあります。また[標準設定]の下に[表示]、[個人設定]の 下に[表示/変更]の小さなボタンがあります。右下に[初期設定]ボタンがあります。このソ フトを終了するには左下の[終]ボタンをクリックします。このソフトを終了しても周波数調 整器は終了時の設定機能を保持しています。

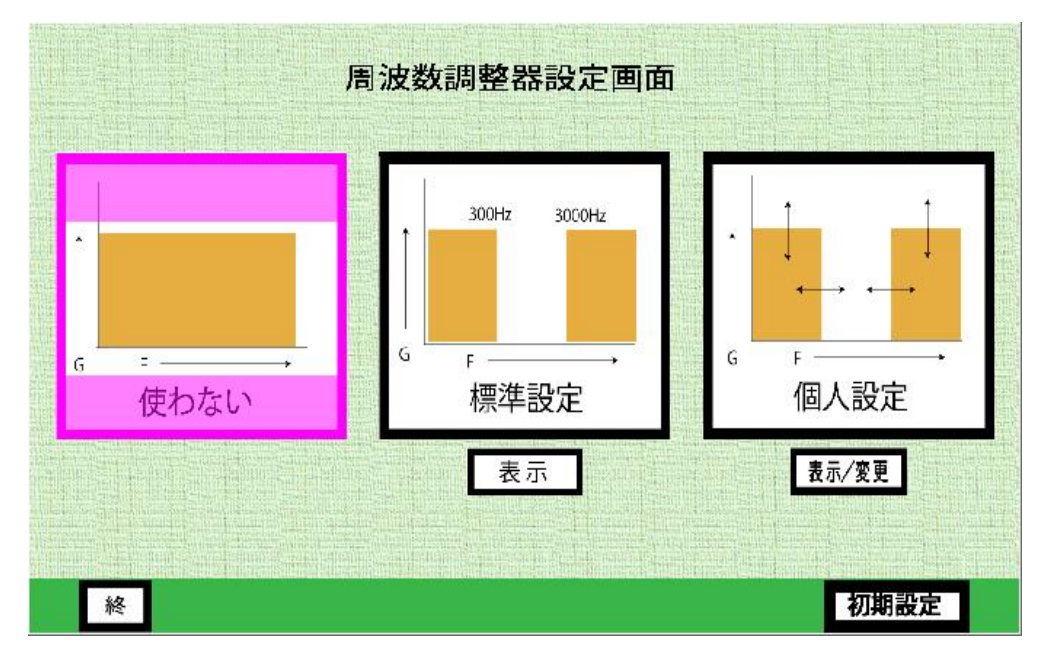

## 4-3-2 「使わない」画面

周波数調整器設定画面で[使わない]をクリックすると周波数調整器はストレート出力にな ります。マイク入力、LINE 入力がそのままマイク付きヘッドフォンに出力されます。 [個人設定]または[初期設定]でも[使わない]と同じ設定をすることができます。その場合は 下記の表のように数値を設定してください。

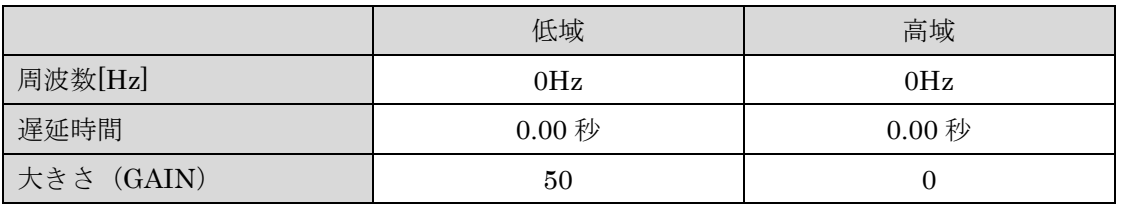

## 4-3-3 「標準出力」画面

周波数調整器設定画面で[標準設定]をクリック→[表示]をクリックすると以下の設定が表示 されます。周波数調整器設定画面に戻るときは 左下の[戻]をクリックしてください。この 設定は変更できません。

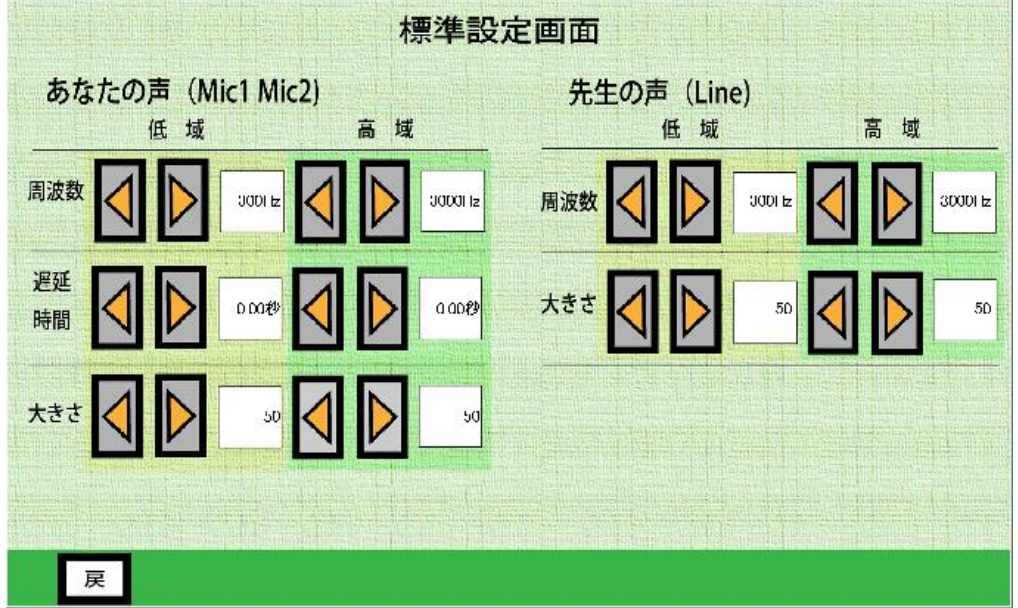

## 4-3-4 「個人設定」画面

周波数調整器設定画面で[個人設定]をクリックするとユーザーがそれぞれの値を変更でき る画面になります。出荷時の設定は値がすべて 0 となっており、音声出力がありません。[表 示/変更]をクリックして適切な値を入力してください。[戻]をクリックした時点で入力し た値が記録されます。次回以降、個人設定を開くと変更後の設定条件の値に周波数調整器 が設定されます。

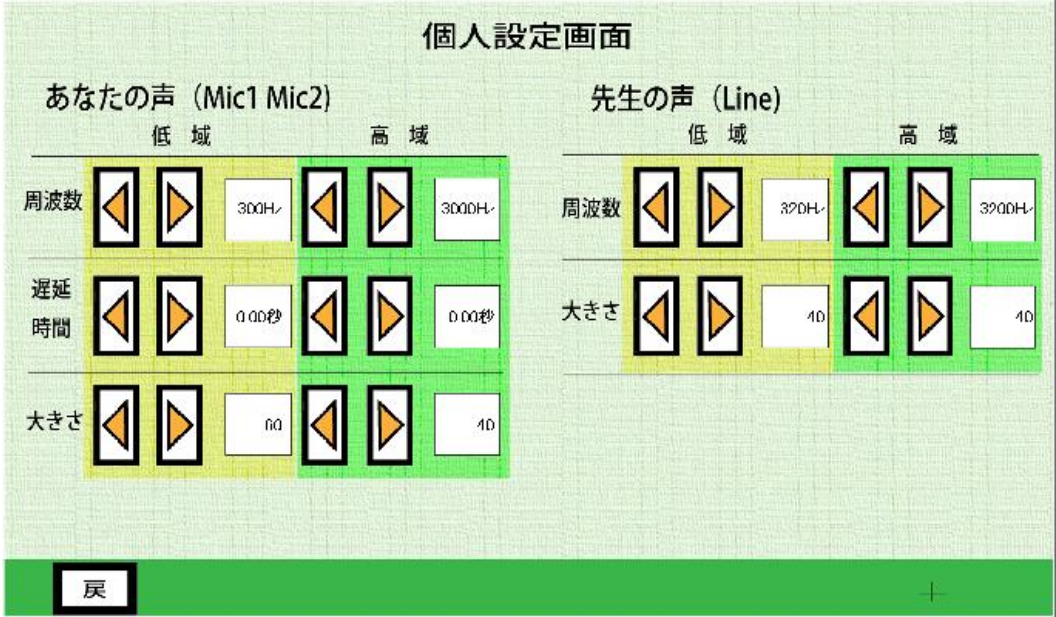

#### 4-3-5 「初期設定」画面について

周波数調整器設定画面で、右下[初期設定]をクリックします。この設定は、周波数調整器の 単体使用時(PC に接続せず AC アダプターで電源供給)の立ち上がり設定を決めることが できます。この設定が4-1 ①モード1の設定となります。

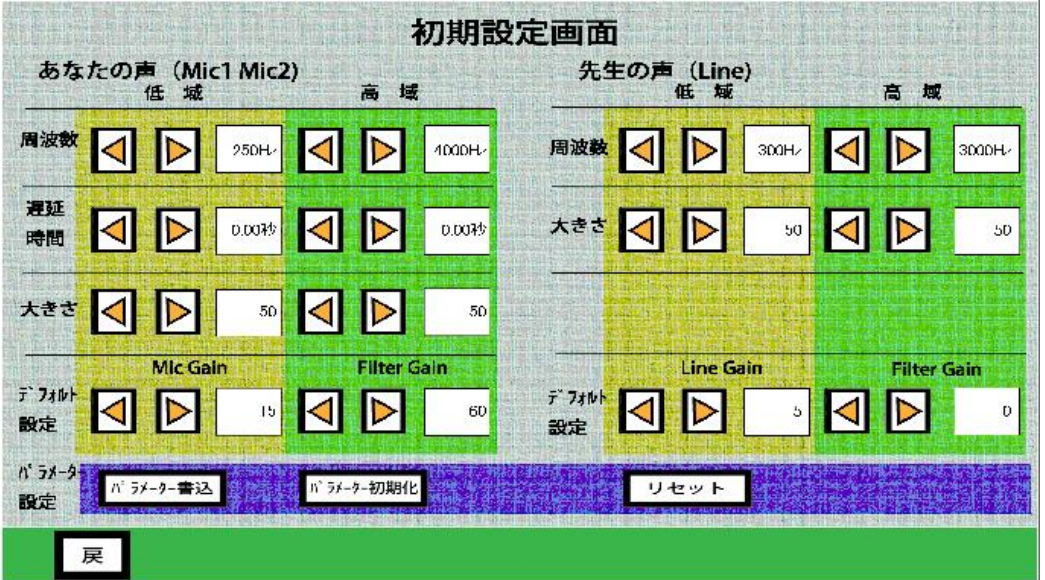

- ① 立ち上がり時動作 モード1の設定方法 あなたの声(Mic1、Mic2)と先生の声(Line)の低域と高域それぞれの項目の値を入 力し、[パラメーター書込]をクリックしてください。 次回の電源投入時は、最後に[パラメーター書込]をクリックした設定が立ち上がります。
- ② [リセット]により書き込みを行ったパラメーターの値(2 秒後の発信音時に無入力とす る モード1)が確かめられます。 「ピー」発信音時に「あー」と音声入力をすれば、モード2あるいはモード3に切り替 わります。
- ③ 出荷時の状態に戻したい場合は[パラメーター初期化]をクリック→[パラメーター書込] をクリックしてください。
- ④ デフォルト設定は、購入時の初期設定時にご使用のマイクの環境、ライン接続する PC 等の機器の環境に合わせて、適切な値を設定してください。一度設定すれば、メモリ ーに設定が保存されます。

## 4-4 デフォルト初期設定、ゲイン設定推奨値

使用マイクの環境、LINE 接続するパソコン等の環境に合わせて、初期設定ができます。 下記画面の設定であなたの声 (Mic1、Mic2) のマイク側フィルター、先生の声 (Line) ラ イン側フィルターを適切な大きさ (GAIN) に設定してください。Mic Gain はマイク側ア ンプゲイン、Line Gain はライン側アンプゲイン、Filter Gain はマイク側/ライン側フィ ルターアンプゲインに相当します。

推奨値は Mic Gain:18、Mic Filter Gain:40、Line Gain:18、Line FilterGain:5 です。 本推奨値は花鼓Ⅲの「周波数調整」・「ゲイン変更」の周波数調整器基本ゲイン設定ユーテ ィリティー(USB)のライン入力ゲイン:9、マイク入力ゲイン:9 の設定値に相当します。一 度設定すれば値が保存されます。[パラメーター書込]をした際に、雑音が発生するときは、[リセッ ト]を実行してください。

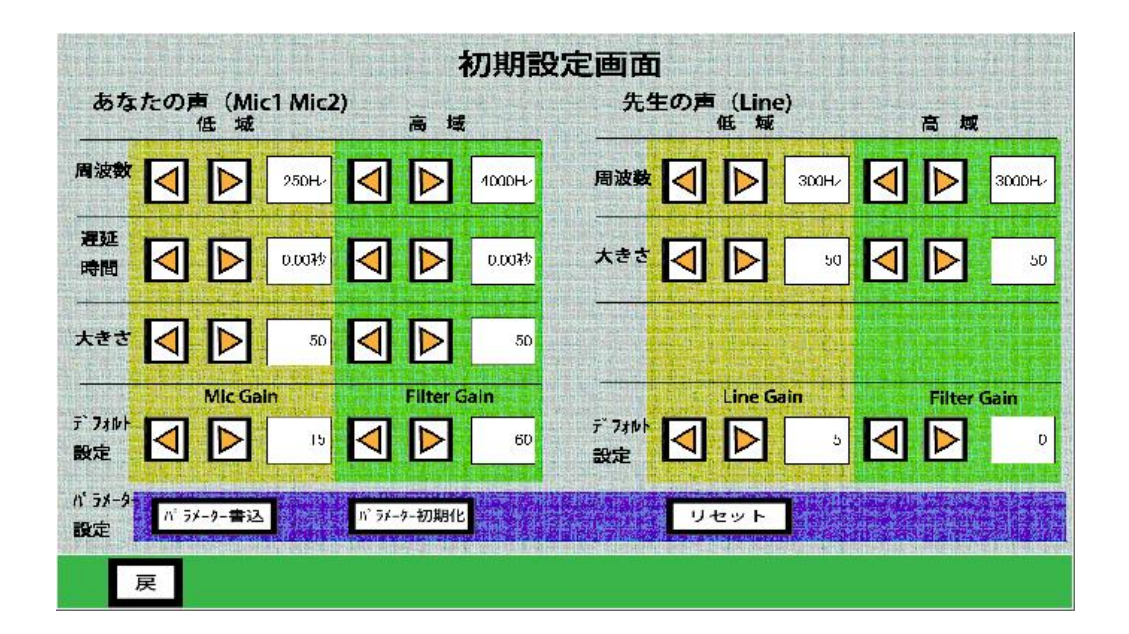

## 5 仕様、その他

①~③は「あなたの声(Mic1、Mic2)」と「先生の声(Line)」共通の仕様になります。

## ① 周波数のパラメーター

遮断周波数はともに 7 段階のパラメーターから選択することができます。

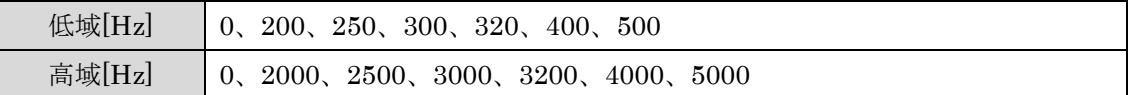

#### ② 遅延時間のパラメーター

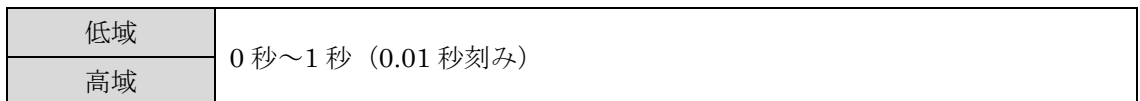

## ③ 大きさのパラメーター

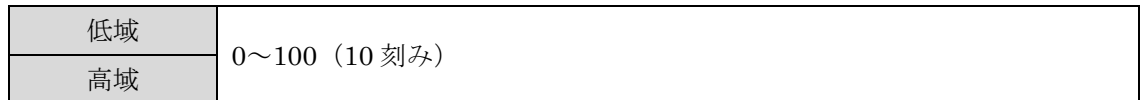

## ④ その他

[C:¥Users¥Public¥Documents]に周波数調整器の動作に必須なファイルが格納されてい ます。以下 3 個のファイルを削除しないようにお願いします。

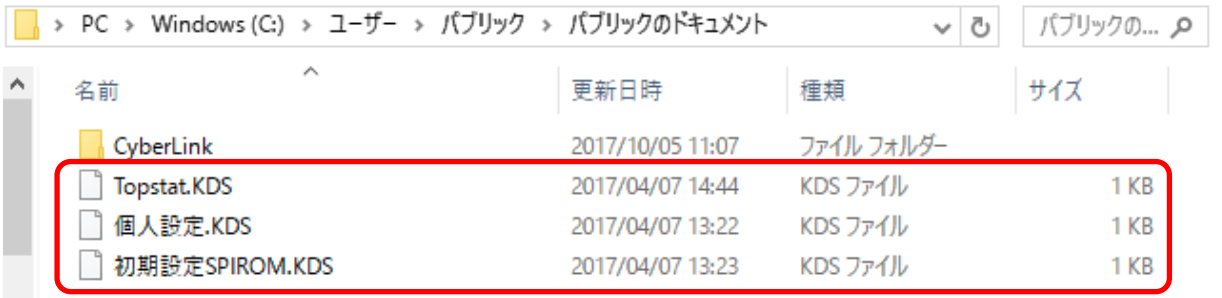

## 6 周波数調整器と PC を接続して使用する時の注意点

#### 周波数調整器と USB 接続する PC は、スリープモードに陥らない設定にしてください。

#### ■設定の仕方

[スタートボタン]→[設定]→[システム]→[電源とスリープ]の順でクリックするとスリ ープ状態になるまでの時間を設定する画面になります。スリープ欄の[バッテリー駆動 時] [電源に接続時]の選択ボックスを、どちらも「なし」に合わせて画面を閉じてくだ さい(Windows10 の場合)。

\*\*\*\*\*\*\*\*\*\*\*\*\*\*\*\*\*\*\*\*\*\*\*\*\*\*\*\*\*\*\*\*\*\*\* PC と周波数調整器をつないだまま、何も操作しないと PC はスリープやサスペンド状態に なります。この状態になると、PC の USB 供給電源が落ち、休止状態になってしまいます。 そのため、周波数調整器は USB 通信において、USB ポートの電源供給設定が環境によっ て不定なために対応しきれなくなる可能性があり、誤動作につながるからです。 \*\*\*\*\*\*\*\*\*\*\*\*\*\*\*\*\*\*\*\*\*\*\*\*\*\*\*\*\*\*\*\*\*\*\*\*\*\*\*